# Instellen G-Suite connector **ZorgDomein Secure Mail**

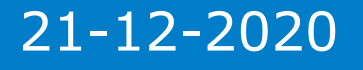

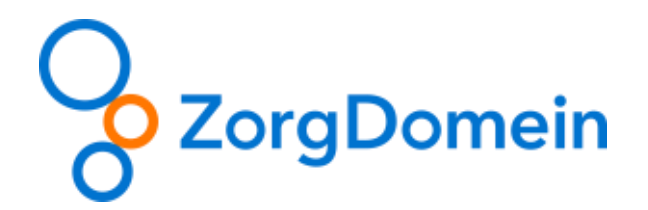

## Instellen G-Suite connector

1. Ga naar [https://admin.google.com](https://admin.google.com/) en log hier in met een beheeraccount.

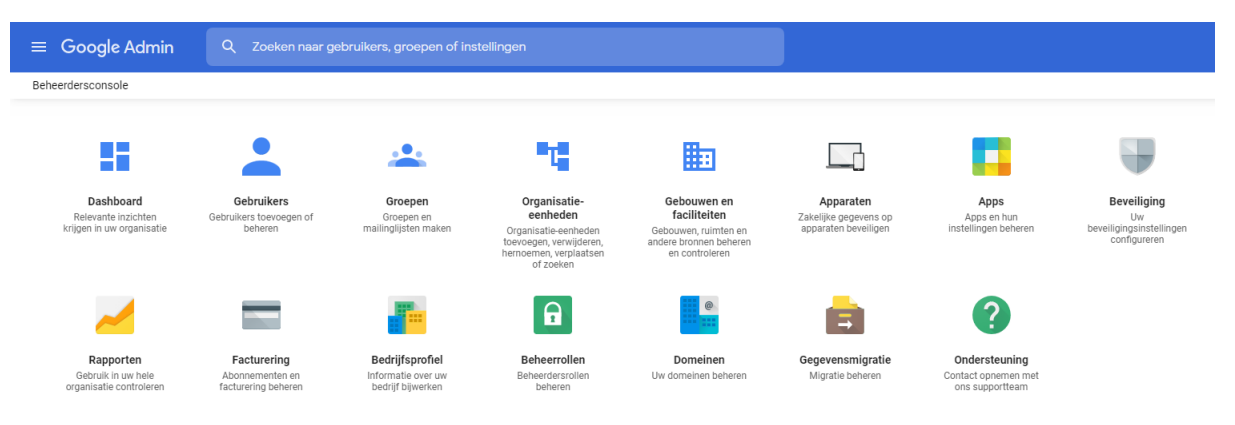

2. Klik op **Apps**

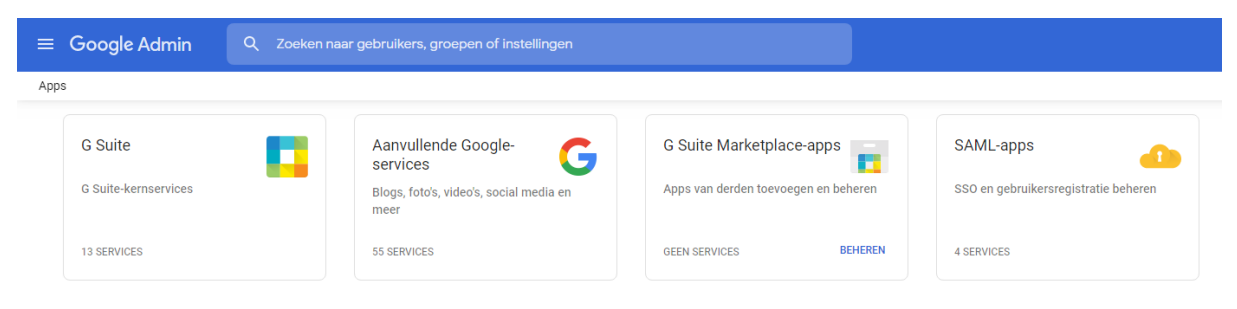

3. Klik op **G Suite**

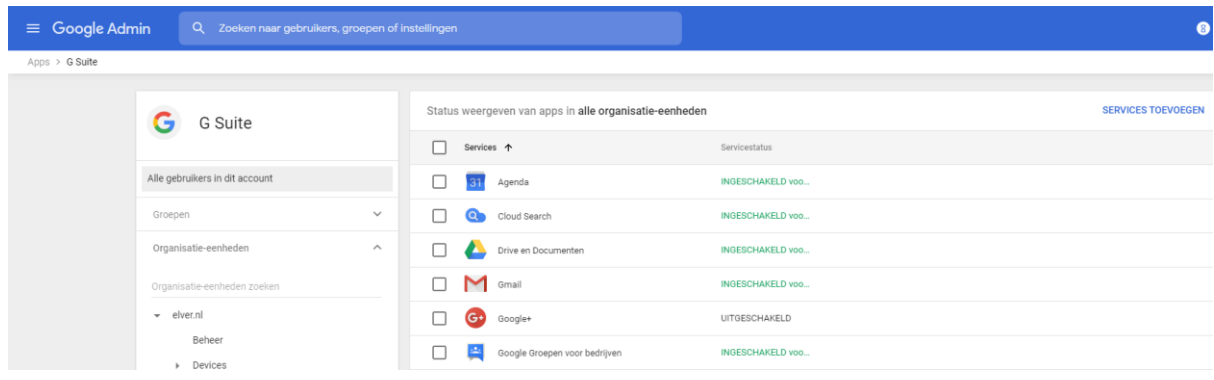

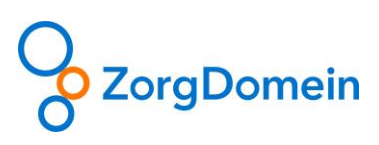

#### 4. Klik op **Gmail**

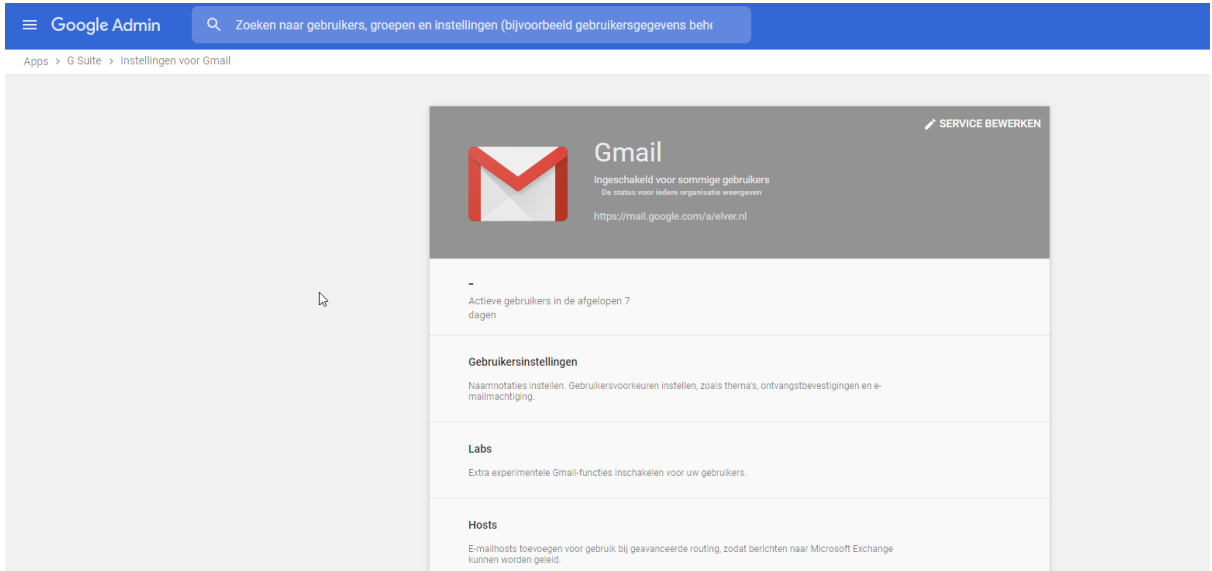

5. Scroll naar beneden en klik op **Geavanceerde instellingen**

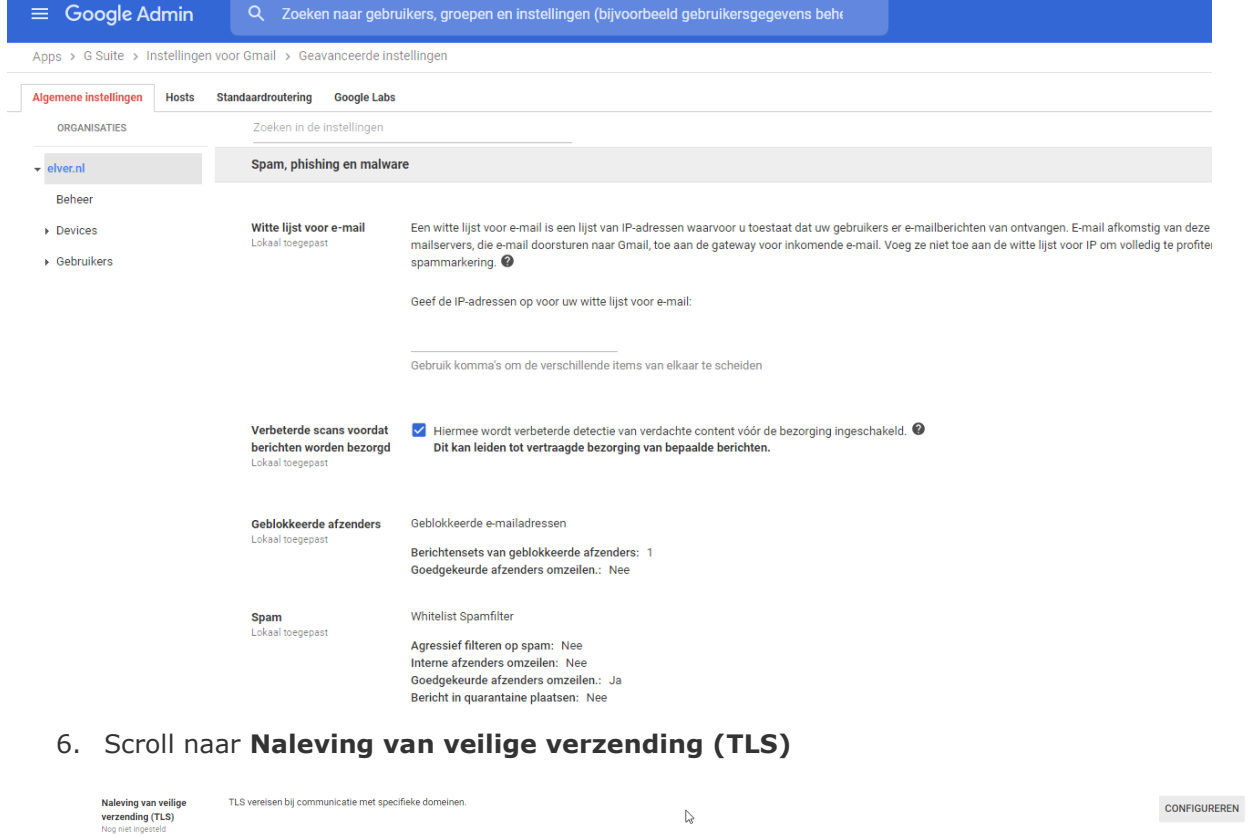

7. Klik op **CONFIGUREREN**

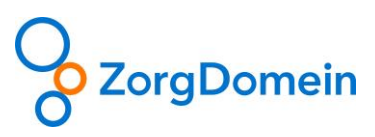

## Instelling toevoegen

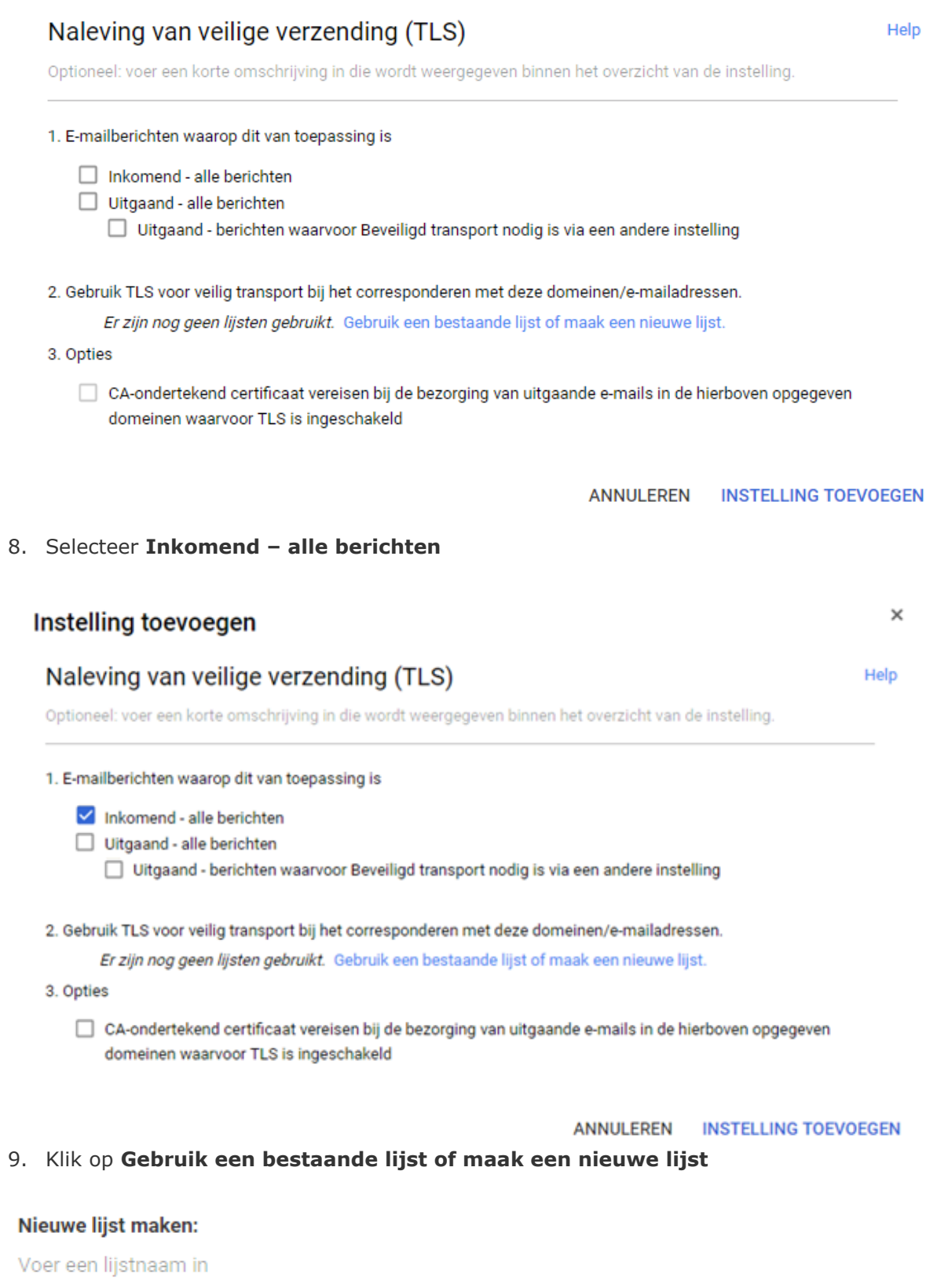

### **MAKEN**

10. Vul bij Nieuwe lijst maken: Zorgdomein in. En klik vervolgens op **MAKEN**

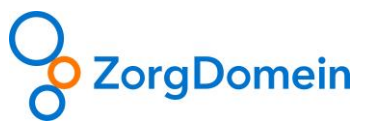

 $\times$ 

## Instelling toevoegen Naleving van veilige verzending (TLS) Optioneel: voer een korte omschrijving in die wordt weergegeven binnen het overzicht van de instelling. 1. E-mailberichten waarop dit van toepassing is Inkomend - alle berichten Uitgaand - alle berichten Uitgaand - berichten waarvoor Beveiligd transport nodig is via een andere instelling 2. Gebruik TLS voor veilig transport bij het corresponderen met deze domeinen/e-mailadressen. Zorgdomein (0) Gebruik een bestaande lijst of maak een nieuwe lijst. 3. Opties CA-ondertekend certificaat vereisen bij de bezorging van uitgaande e-mails in de hierboven opgegeven domeinen waarvoor TLS is ingeschakeld ANNULEREN INSTELLING TOEVOEGEN 11. Selecteer **ZorgDomein (0)** en klik op **Bewerken**  $\times$ Instelling toevoegen Help Naleving van veilige verzending (TLS) Optioneel: voer een korte omschrijving in die wordt weergegeven binnen het overzicht van de instelling. 1. E-mailberichten waarop dit van toepassing is Inkomend - alle berichten Uitgaand - alle berichten  $\Box$  Uitgaand - berichten waarvoor Beveiligd transport nodig is via een andere instelling 2. Gebruik TLS voor veilig transport bij het corresponderen met deze domeinen/e-mailadressen. Zorgdomein (0)  $Q +$ Zorgdomein Adres Verificatie (alleen ontvangen e-mail) @ Er zijn nog geen e-mailadressen of domeinen toegevoegd. Toevoegen

Gebruik een bestaande lijst of maak een nieuwe lijst.

3. Opties

CA-ondertekend certificaat vereisen bij de bezorging van uitgaande e-mails in de hierboven opgegeven domeinen waarvoor TLS is ingeschakeld

**ANNULEREN** INSTELLING TOEVOEGEN

12. Klik op **Toevoegen**

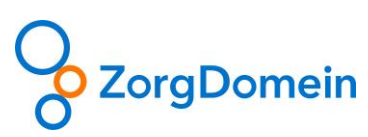

 $\times$ 

Help

## Instelling toevoegen

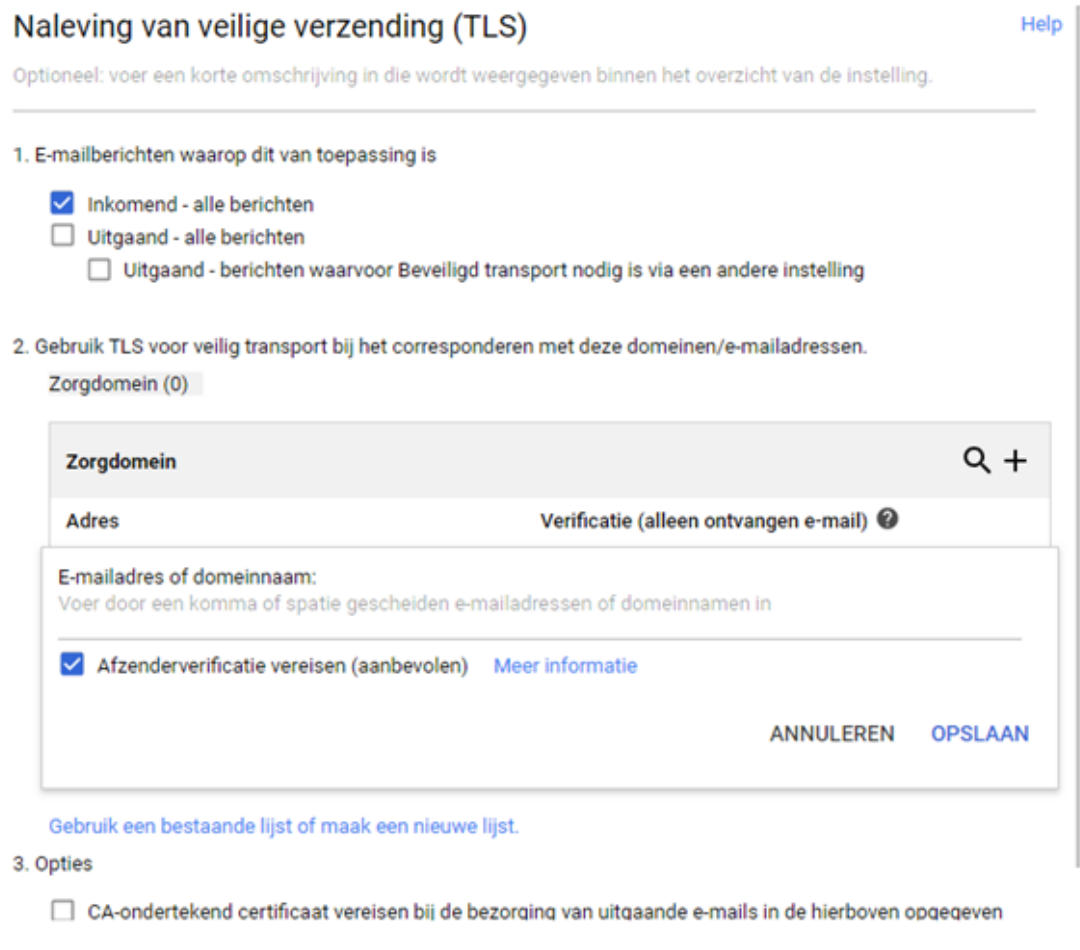

**ANNULEREN** INSTELLING TOEVOEGEN

13. Voer bij **E-mailadres of domeinnaam:** zorgdomein.nl in en klik op **OPSLAAN**

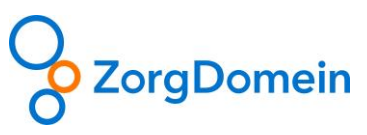

 $\times$ 

#### Instelling toevoegen

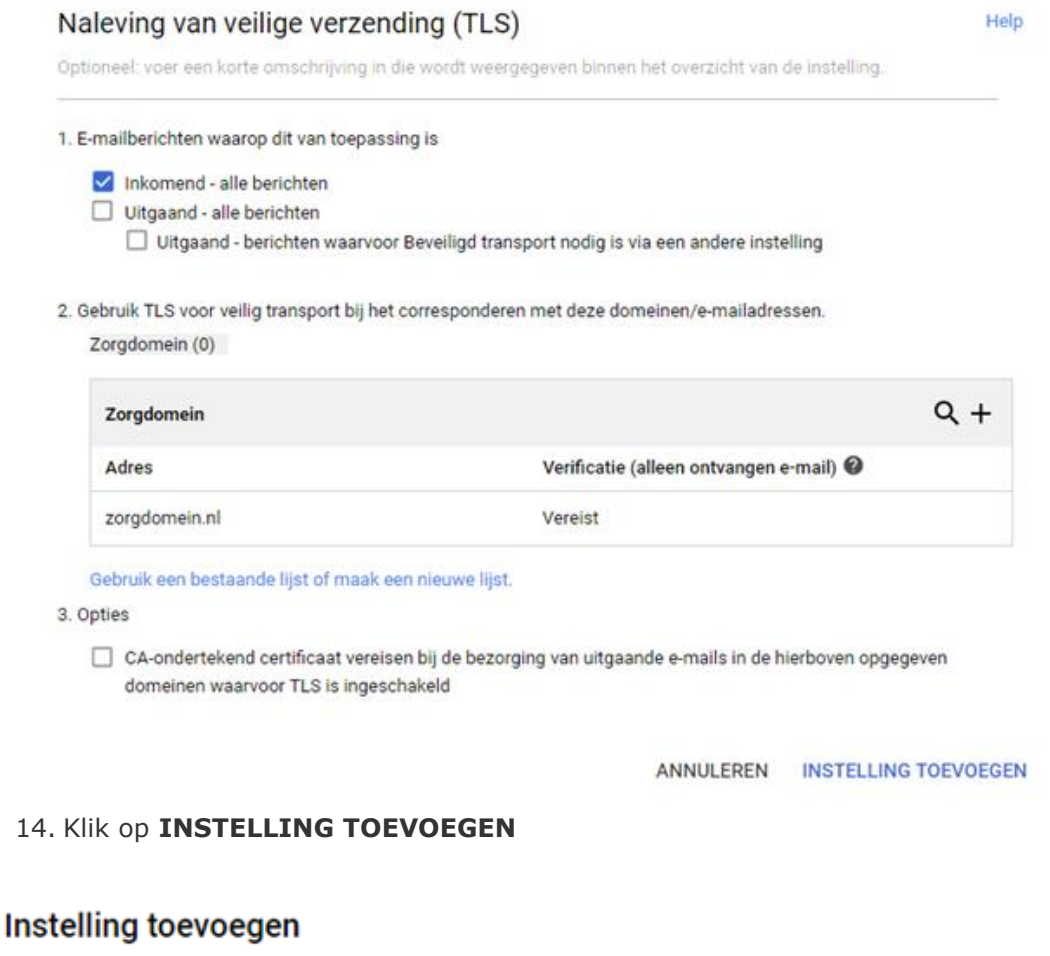

## Naleving van veilige verzending (TLS)

Optioneel: voer een korte omschrijving in die wordt weergegeven binnen het overzicht van de instelling.

# 15. Voer een beschrijving in en klik nogmaals op **INSTELLING TOEVOEGEN**

16. Klik rechts onderin op **OPSLAAN**

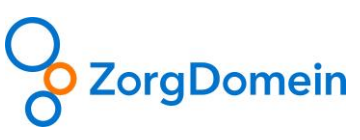

Help

 $\times$